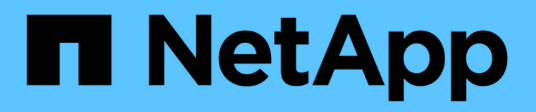

## **NVIDIA SN2100**

Cluster and storage switches

NetApp April 25, 2024

This PDF was generated from https://docs.netapp.com/zh-tw/ontap-systems-switches/switch-nvidiasn2100/configure-overview-sn2100-storage.html on April 25, 2024. Always check docs.netapp.com for the latest.

# 目錄

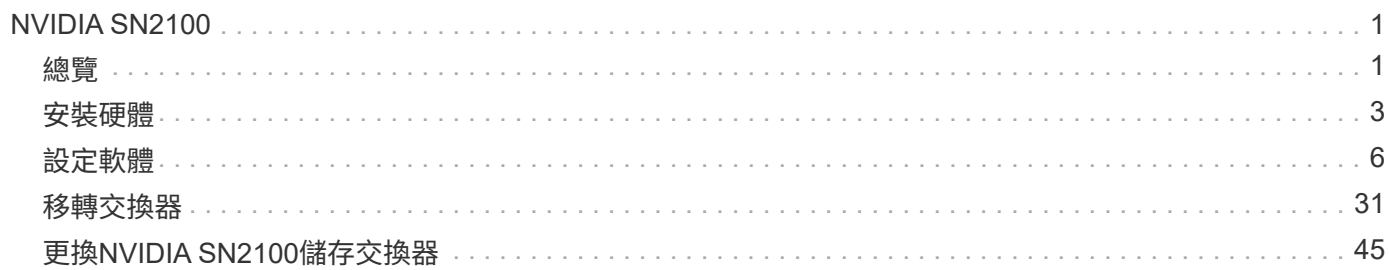

# <span id="page-2-0"></span>**NVIDIA SN2100**

## <span id="page-2-1"></span>總覽

### **NVIDIA SN2100**儲存交換器組態程序總覽

NVIDIA SN2100是一款儲存交換器、可讓您在儲存區域網路(SAN)的伺服器與儲存陣列 之間路由傳送資料。

初始組態總覽

若要在執行ONTAP 指示燈介面的系統上設定NVIDIA SN2100交換器、請依照下列步驟操作:

1. ["](#page-4-1)[安裝](#page-4-1)[NVIDIA SN2100](#page-4-1)[交換器的硬體](#page-4-1)["](#page-4-1)。

如需相關指示、請參閱《NVIDIA交換器安裝指南》 。

2. ["](#page-5-0)[設定交換器](#page-5-0)["](#page-5-0)。

您可以在NVIDIA文件中找到相關指示。

3. ["](#page-5-1)[檢閱纜線佈線和組態考量](#page-5-1)["](#page-5-1)。

檢閱光纖連線、QSA介面卡和switchport速度的需求。

4. ["](#page-6-0)[將](#page-6-0)[NS224](#page-6-0)[磁碟櫃纜線當作交換器附加儲存設備](#page-6-0)["](#page-6-0)。

如果您的系統需要將NS224磁碟機櫃連接成交換器附加儲存設備(非直接附加儲存設備)、請遵循下列程 序。

5. ["](#page-7-1)[在](#page-7-1)[Cummuls](#page-7-1)[模式下安裝](#page-7-1)[Cummulus Linux"](#page-7-1) 或 ["](#page-13-0)[以](#page-13-0)[ONIE](#page-13-0)[模式安裝](#page-13-0)[CummulUS Linux"](#page-13-0)。

當交換器執行的是Cummulos Linux或ONIE時、您可以安裝Cummulos Linux(CL)OS。

6. ["](#page-16-0)[安裝參考組態檔案指令碼](#page-16-0)["](#page-16-0)。

叢集與儲存應用程式可使用兩個RCF指令碼。

7. ["](https://docs.netapp.com/zh-tw/ontap-systems-switches/switch-nvidia-sn2100-storage/install-snmpv3-sn2100-storage.html)[設定用於交換器記錄收集的](https://docs.netapp.com/zh-tw/ontap-systems-switches/switch-nvidia-sn2100-storage/install-snmpv3-sn2100-storage.html)[v3"](https://docs.netapp.com/zh-tw/ontap-systems-switches/switch-nvidia-sn2100-storage/install-snmpv3-sn2100-storage.html)。

此版本支援用於交換器記錄收集和交換器健全狀況監控(SHM)的v3。

這些程序使用網路命令列公用程式(NCLU)、這是一個命令列介面、可確保所有人都能完全存取CummUS Linux。net命令是用於從終端執行動作的包裝程式公用程式。

其他資訊

開始安裝或維護之前、請務必先檢閱下列內容:

• ["](#page-3-0)[組態需求](#page-3-0)["](#page-3-0)

- ["](#page-3-1)[元件與零件編號](#page-3-1)["](#page-3-1)
- ["](#page-4-2)[必要文件](#page-4-2)["](#page-4-2)

### <span id="page-3-0"></span>**NVIDIA SN2100**交換器的組態需求

對於NVIDIA SN2100交換器的安裝與維護、請務必檢閱所有要求。

安裝需求

如果您想要建置ONTAP 具有兩個以上節點的叢集、您需要兩個支援的叢集網路交換器。您可以使用額外的管理 交換器、這是選用的。

您可以在NVIDIA雙/單一交換器機櫃中安裝NVIDIA SN2100交換器(X190006/X190106)、並附有交換器隨附 的標準支架。

如需纜線佈線準則、請參閱 ["](https://docs.netapp.com/zh-tw/ontap-systems-switches/switch-nvidia-sn2100-storage/cabling-considerations-sn2100-cluster.html)[佈線與組態考量](https://docs.netapp.com/zh-tw/ontap-systems-switches/switch-nvidia-sn2100-storage/cabling-considerations-sn2100-cluster.html)["](https://docs.netapp.com/zh-tw/ontap-systems-switches/switch-nvidia-sn2100-storage/cabling-considerations-sn2100-cluster.html)。

#### 支援的支援**ONTAP**

NVIDIA SN2100交換器是執行Cummulis Linux的10/25/40/100 Gb乙太網路交換器。交換器支援下列項目:

- 零點9.10.1P3 ONTAP 。SN2100交換器可在ONTAP 不同的交換器配對上、以S209.10.1P3提供叢集與儲存 應用程式服務。從S209.10.1P3、ONTAP 您可以使用NVIDIA SN2100交換器、將儲存設備和叢集功能結合 成共享交換器組態。
- Cummulos Linux(CL)OS 4.4.3版。如需目前的相容性資訊、請參閱 ["NVIDIA](https://mysupport.netapp.com/site/info/nvidia-cluster-switch)[乙太網路交換器](https://mysupport.netapp.com/site/info/nvidia-cluster-switch)["](https://mysupport.netapp.com/site/info/nvidia-cluster-switch) 資訊頁面。
- 您可以在交換器執行Cummulis Linux或ONIE時安裝Cumm截止Linux。

### <span id="page-3-1"></span>**NVIDIA SN2100**交換器的元件和零件編號

對於NVIDIA SN2100交換器的安裝與維護、請務必檢閱機櫃與軌道套件的元件清單與零件 編號。

#### 機櫃詳細資料

您可以在NVIDIA雙/單一交換器機櫃中安裝NVIDIA SN2100交換器(X190006/X190106)、並附有交換器隨附 的標準支架。

軌道套件詳細資料

下表列出MSN2100交換器和軌道套件的零件編號和說明:

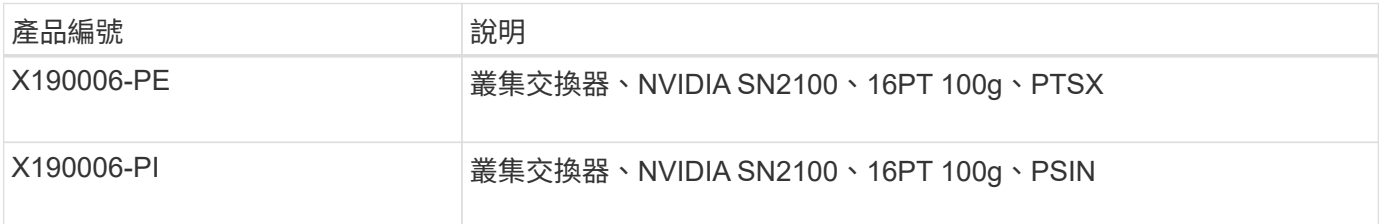

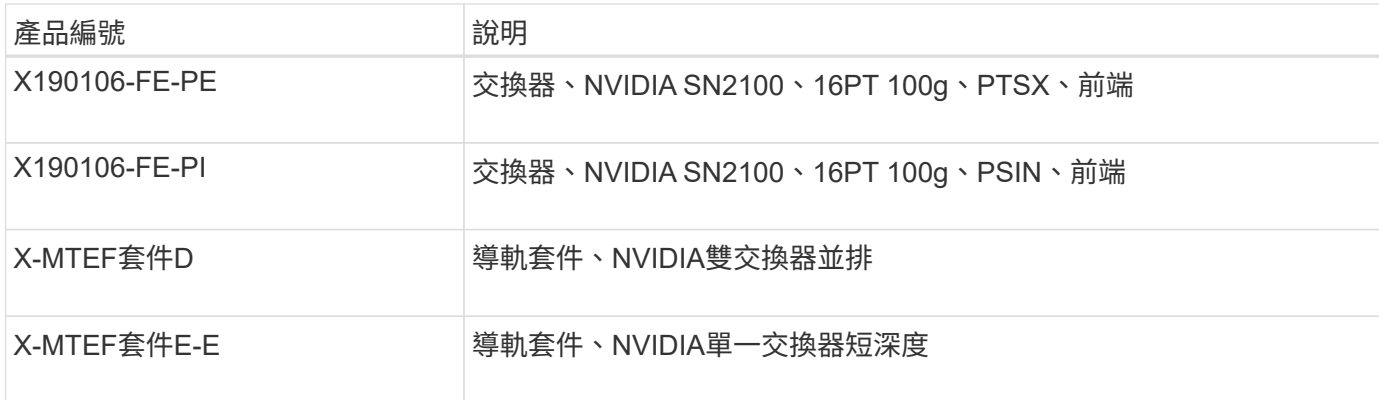

如需詳細資訊、請參閱NVIDIA文件 ["](https://docs.nvidia.com/networking/display/sn2000pub/Installation)[安裝](https://docs.nvidia.com/networking/display/sn2000pub/Installation)[SN2100](https://docs.nvidia.com/networking/display/sn2000pub/Installation)[交換器與軌道套件](https://docs.nvidia.com/networking/display/sn2000pub/Installation)["](https://docs.nvidia.com/networking/display/sn2000pub/Installation)。

## <span id="page-4-2"></span>**NVIDIA SN2100**交換器的文件需求

 $\bigcap$ 

對於NVIDIA SN2100交換器的安裝與維護、請務必檢閱所有建議的文件。

下表列出NVIDIA SN2100交換器可用的文件。

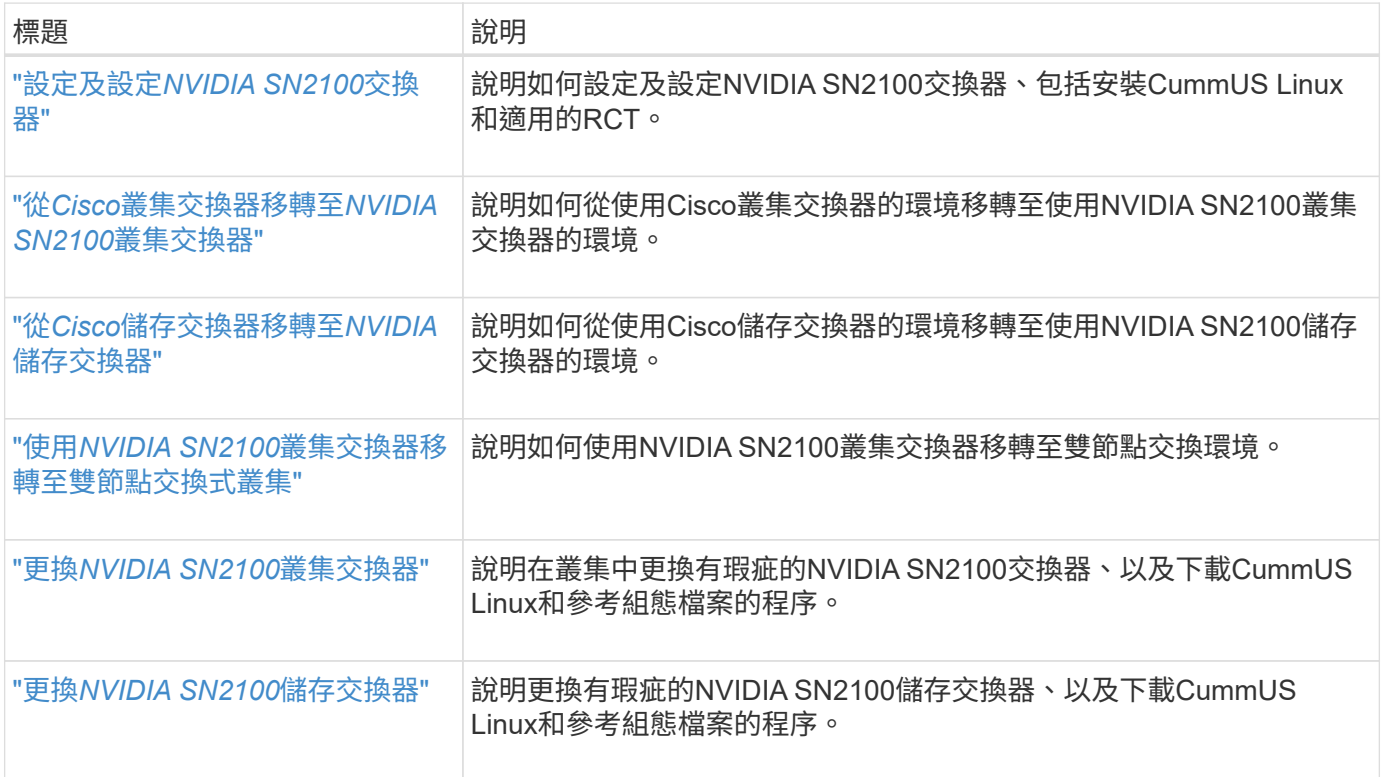

## <span id="page-4-0"></span>安裝硬體

<span id="page-4-1"></span>安裝**NVIDIA SN2100**交換器的硬體

若要安裝SN2100硬體、請參閱NVIDIA的說明文件。

- 1. 檢閱 ["](#page-3-0)[組態需求](#page-3-0)["](#page-3-0)。
- 2. 依照中的指示操作 ["NVIDIA](https://docs.nvidia.com/networking/display/sn2000pub/Installation)[交換器安裝指南](https://docs.nvidia.com/networking/display/sn2000pub/Installation)["](https://docs.nvidia.com/networking/display/sn2000pub/Installation)。

接下來呢?

["](#page-5-0)[設定交換器](#page-5-0)["](#page-5-0)。

## <span id="page-5-0"></span>設定**NVIDIA SN2100**交換器

若要設定SN2100交換器、請參閱NVIDIA的文件。

步驟

- 1. 檢閱 ["](#page-3-0)[組態需求](#page-3-0)["](#page-3-0)。
- 2. 依照中的指示操作 ["NVIDIA](https://docs.nvidia.com/networking/display/sn2000pub/System+Bring-Up)[系統](https://docs.nvidia.com/networking/display/sn2000pub/System+Bring-Up)[啟](https://docs.nvidia.com/networking/display/sn2000pub/System+Bring-Up)[動。](https://docs.nvidia.com/networking/display/sn2000pub/System+Bring-Up)["](https://docs.nvidia.com/networking/display/sn2000pub/System+Bring-Up)。

接下來呢?

["](#page-5-1)[檢閱纜線佈線和組態考量](#page-5-1)["](#page-5-1)。

### <span id="page-5-1"></span>檢閱纜線佈線和組態考量

在設定NVIDIA SN2100交換器之前、請先檢閱下列考量事項。

**NVIDIA**連接埠詳細資料

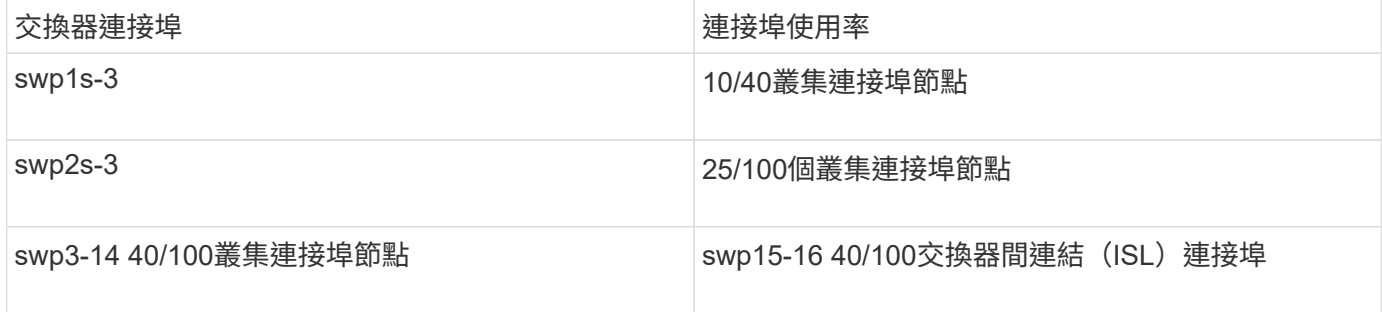

請參閱 ["Hardware Universe"](https://hwu.netapp.com/Switch/Index) 如需交換器連接埠的詳細資訊、

光纖連線

只有SN2100交換器具備X1151A NIC、X1146A NIC或內建100GbE連接埠、才支援光纖連線。例如:

- 連接埠e0a和e0b上的SI-A800 AFF
- 連接埠e0g和e0h上的E320 AFF

#### **QSA Adpater**

當使用QSA介面卡連線到平台上的內建Intel叢集連接埠時、並非所有連結都會出現。例如:FAS2750、AFF FASA300和FAS8200 (所有10G) 和AFF VA250 (25G) 。

若要解決此問題、請執行下列步驟:

1. 若為Intel 10G、請手動將swp1s-3連結速度設為10000、並將自動交涉設為關。

2. 對於Chelsio 25G、請手動將swp2s-3連結速度設為25000、並將自動交涉設為關。

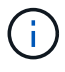

使用10G/25G QSA時、請使用不可中斷的40/100G連接埠。請勿將QSA介面卡插入設定為中斷的 連接埠。

交換機連接埠速度

視switchport中的收發器而定、您可能需要將switchport上的速度設定為固定速度。如果使用10G和25G離線連接 埠、請確定自動交涉已關閉、並硬設定交換器的連接埠速度。例如:

```
cumulus@cumulus:mgmt:~$ net add int swp1s3 link autoneg off && net com
--- /etc/network/interfaces 2019-11-17 00:17:13.470687027 +0000
+++ /run/nclu/ifupdown2/interfaces.tmp 2019-11-24 00:09:19.435226258
+0000
@@ -37,21 +37,21 @@
       alias 10G Intra-Cluster Node
       link-autoneg off
       link-speed 10000 <---- port speed set
       mstpctl-bpduguard yes
       mstpctl-portadminedge yes
       mtu 9216
auto swp1s3
iface swp1s3
       alias 10G Intra-Cluster Node
    - link-autoneg off
+ link-autoneg on
       link-speed 10000 <---- port speed set
       mstpctl-bpduguard yes
       mstpctl-portadminedge yes
       mtu 9216
auto swp2s0
iface swp2s0
       alias 25G Intra-Cluster Node
       link-autoneg off
       link-speed 25000 <---- port speed set
```
#### 接下來呢?

["](#page-6-0)[將](#page-6-0)[NS224](#page-6-0)[磁碟櫃纜線當作交換器附加儲存設備](#page-6-0)["](#page-6-0)。

<span id="page-6-0"></span>將**NS224**磁碟櫃纜線當作交換器附加儲存設備

如果您的系統需要將NS224磁碟機櫃纜線作為交換器附加儲存設備(非直接附加儲存設備

- )、請使用此處提供的資訊。
	- 透過儲存交換器連接NS224磁碟機櫃:

["](https://library.netapp.com/ecm/ecm_download_file/ECMLP2876580)[交換器連接](https://library.netapp.com/ecm/ecm_download_file/ECMLP2876580)[NS224](https://library.netapp.com/ecm/ecm_download_file/ECMLP2876580)[磁碟機櫃的佈線資訊](https://library.netapp.com/ecm/ecm_download_file/ECMLP2876580)["](https://library.netapp.com/ecm/ecm_download_file/ECMLP2876580)

• 安裝儲存交換器:

["VMware](https://docs.netapp.com/us-en/ontap-systems-switches/index.html)[交換器文件](https://docs.netapp.com/us-en/ontap-systems-switches/index.html)[AFF FAS"](https://docs.netapp.com/us-en/ontap-systems-switches/index.html)

• 確認您的平台機型支援的硬體、例如儲存交換器和纜線:

["NetApp Hardware Universe"](https://hwu.netapp.com/)

## <span id="page-7-0"></span>設定軟體

## **NVIDIA SN2100**儲存交換器的軟體安裝工作流程

若要安裝及設定NVIDIA SN2100交換器的軟體、請遵循下列步驟:

1. ["](#page-7-1)[在](#page-7-1)[Cummuls](#page-7-1)[模式下安裝](#page-7-1)[Cummulus Linux"](#page-7-1) 或 ["](#page-13-0)[以](#page-13-0)[ONIE](#page-13-0)[模式安裝](#page-13-0)[CummulUS Linux"](#page-13-0)。

當交換器執行的是Cummulos Linux或ONIE時、您可以安裝Cummulos Linux(CL)OS。

2. ["](#page-16-0)[安裝參考組態檔案指令碼](#page-16-0)["](#page-16-0)。

叢集與儲存應用程式可使用兩個RCF指令碼。

3. ["](https://docs.netapp.com/zh-tw/ontap-systems-switches/switch-nvidia-sn2100-storage/install-snmpv3-sn2100-storage.html)[設定用於交換器記錄收集的](https://docs.netapp.com/zh-tw/ontap-systems-switches/switch-nvidia-sn2100-storage/install-snmpv3-sn2100-storage.html)[v3"](https://docs.netapp.com/zh-tw/ontap-systems-switches/switch-nvidia-sn2100-storage/install-snmpv3-sn2100-storage.html)。

此版本支援用於交換器記錄收集和交換器健全狀況監控(SHM)的v3。

這些程序使用網路命令列公用程式(NCLU)、這是一個命令列介面、可確保所有人都能完全存取CummUS Linux。net命令是用於從終端執行動作的包裝程式公用程式。

## <span id="page-7-1"></span>在**Cummuls**模式下安裝**Cummulus Linux**

當交換器以Cummulis模式執行時、請遵循此程序來安裝Cummuls Linux (CL) OS。

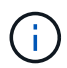

可以在交換器執行Cummulos Linux或ONIE時安裝Cummulos Linux(CL)作業系統(請參閱 ["](#page-13-0) [以](#page-13-0)[ONIE](#page-13-0)[模式安裝](#page-13-0)["](#page-13-0))。

### 您需要的產品

- 中級Linux知識。
- 熟悉基本文字編輯、UNIX檔案權限及程序監控。已預先安裝多種文字編輯器、包括 vi 和 nano。
- 存取Linux或UNIX Shell。如果您執行的是Windows、請使用Linux環境做為命令列工具、與Cummulas Linux 互動。
- 對於NVIDIA SN2100交換器主控台存取、序列主控台交換器上的傳輸速率需求必須設定為115200、如下所 示:
	- 115200傳輸率
	- 8個資料位元
	- 1停止位元
	- 同位元檢查:無
	- 流程控制:無

#### 關於這項工作

請注意下列事項:

G

每次安裝CummUS Linux時、整個檔案系統結構都會被清除並重新建置。

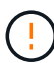

累計使用者帳戶的預設密碼為\*累計\*。第一次登入CummulUS Linux時、您必須變更此預設密碼。 安裝新映像之前、請務必更新任何自動化指令碼。CummUS Linux提供命令列選項、可在安裝程 序期間自動變更預設密碼。

#### 步驟

1. 登入交換器。

首次登入交換器時、使用者名稱/密碼必須為\*累計\*/累計 sudo 權限:

顯示範例

```
cumulus login: cumulus
Password: cumulus
You are required to change your password immediately (administrator
enforced)
Changing password for cumulus.
Current password: cumulus
New password: <new password>
Retype new password: <new password>
```
2. 請查看Cummuls Linux版本:

net show system

```
cumulus@cumulus:mgmt:~$ net show system
Hostname......... cumulus
Build............ Cumulus Linux 4.4.3
Uptime........... 0:08:20.860000
Model............ Mlnx X86
CPU.............. x86_64 Intel Atom C2558 2.40GHz
Memory........... 8GB
Disk............. 14.7GB
ASIC............. Mellanox Spectrum MT52132
Ports............ 16 x 100G-QSFP28
Part Number...... MSN2100-CB2FC
Serial Number.... MT2105T05177
Platform Name.... x86 64-mlnx x86-r0
Product Name..... MSN2100
ONIE Version..... 2019.11-5.2.0020-115200
Base MAC Address. 04:3F:72:43:92:80
Manufacturer..... Mellanox
```
3. 設定主機名稱、IP位址、子網路遮罩和預設閘道。只有重新啟動主控台/SSH工作階段之後、新的主機名稱才 會生效。

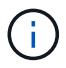

Cummuls Linux交換器至少提供一個稱為「eth0」的專用乙太網路管理連接埠。此介面專供頻 外管理使用。根據預設、管理介面會使用DHCP v4進行定址。

請勿在主機名稱中使用底線( )、單引號(')或非ASCII字元。

顯示範例

```
cumulus@cumulus:mgmt:~$ net add hostname sw1
cumulus@cumulus:mgmt:~$ net add interface eth0 ip address
10.233.204.71
cumulus@cumulus:mgmt:~$ net add interface eth0 ip gateway
10.233.204.1
cumulus@cumulus:mgmt:~$ net pending
cumulus@cumulus:mgmt:~$ net commit
```
此命令會同時修改「/etc/hostname'」和「/etc/hosts」檔案。

4. 確認主機名稱、IP位址、子網路遮罩和預設閘道已更新。

cumulus@sw1:mgmt:~\$ **hostname sw1** cumulus@sw1:mgmt:~\$ **ifconfig eth0** eth0: flags=4163<UP,BROADCAST,RUNNING,MULTICAST> mtu 1500 inet 10.233.204.71 netmask 255.255.254.0 broadcast 10.233.205.255 inet6 fe80::bace:f6ff:fe19:1df6 prefixlen 64 scopeid 0x20<link> ether b8:ce:f6:19:1d:f6 txqueuelen 1000 (Ethernet) RX packets 75364 bytes 23013528 (21.9 MiB) RX errors 0 dropped 7 overruns 0 frame 0 TX packets 4053 bytes 827280 (807.8 KiB) TX errors 0 dropped 0 overruns 0 carrier 0 collisions 0 device memory 0xdfc00000-dfc1ffff cumulus@sw1::mgmt:~\$ **ip route show vrf mgmt** default via 10.233.204.1 dev eth0 unreachable default metric 4278198272 10.233.204.0/23 dev eth0 proto kernel scope link src 10.233.204.71 127.0.0.0/8 dev mgmt proto kernel scope link src 127.0.0.1

#### 5. 使用NTP互動模式設定時區。

a. 在終端機上執行下列命令:

cumulus@sw1:~\$ **sudo dpkg-reconfigure tzdata**

b. 依照畫面上的功能表選項、選取地理區域和區域。

- c. 若要設定所有服務和精靈的時區、請重新啟動交換器。
- d. 確認交換器上的日期和時間正確無誤、並視需要更新。
- 6. 安裝CummUS Linux 4.4.3:

cumulus@sw1:mgmt:~\$ **sudo onie-install -a -i http://***<webserver>/<path>***/cumulus-linux-4.4.3-mlx-amd64.bin**

安裝程式隨即開始下載。出現提示時鍵入\* y\*。

7. 重新啟動NVIDIA SN2100交換器:

cumulus@sw1:mgmt:~\$ **sudo reboot**

8. 安裝會自動啟動、並顯示下列的Grub畫面。請勿\*不\*做任何選擇:

- Cummule-Linux GNU/Linux
- Onie:安裝作業系統
- Cummule-install
- Cummule-Linux GNU/Linux
- 9. 重複步驟1到4以登入。
- 10. 驗證是否為4.4.3版的Cummulis Linux:

net show version

顯示範例

```
cumulus@sw1:mgmt:~$ net show version
NCLU_VERSION=1.0-cl4.4.3u0
DISTRIB_ID="Cumulus Linux"
DISTRIB_RELEASE=4.4.3
DISTRIB_DESCRIPTION="Cumulus Linux 4.4.3"
```
11. 建立新使用者、並將此使用者新增至 sudo 群組:此使用者只有在主控台/SSH工作階段重新啟動後才會生 效。

sudo adduser --ingroup netedit admin

```
cumulus@sw1:mgmt:~$ sudo adduser --ingroup netedit admin
[sudo] password for cumulus:
Adding user `admin' ...
Adding new user `admin' (1001) with group `netedit' ...
Creating home directory `/home/admin' ...
Copying files from `/etc/skel' ...
New password:
Retype new password:
passwd: password updated successfully
Changing the user information for admin
Enter the new value, or press ENTER for the default
Full Name []:
Room Number []:
Work Phone []:
Home Phone []:
Other []:
Is the information correct? [Y/n] y
cumulus@sw1:mgmt:~$ sudo adduser admin sudo
[sudo] password for cumulus:
Adding user `admin' to group `sudo' ...
Adding user admin to group sudo
Done.
cumulus@sw1:mgmt:~$ exit
logout
Connection to 10.233.204.71 closed.
[admin@cycrh6svl01 ~]$ ssh admin@10.233.204.71
admin@10.233.204.71's password:
Linux sw1 4.19.0-cl-1-amd64 #1 SMP Cumulus 4.19.206-1+cl4.4.3u1
(2021-09-09) x86_64
Welcome to NVIDIA Cumulus (R) Linux (R)
For support and online technical documentation, visit
http://www.cumulusnetworks.com/support
The registered trademark Linux (R) is used pursuant to a sublicense
from LMI, the exclusive licensee of Linus Torvalds, owner of the
mark on a world-wide basis.
admin@sw1:mgmt:~$
```
## <span id="page-13-0"></span>以**ONIE**模式安裝**CummulUS Linux**

當交換器以ONIE模式執行時、請遵循此程序來安裝Cummulos Linux(CL)OS。

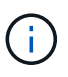

可以在交換器執行Cummulos Linux或ONIE時安裝Cummulos Linux(CL)作業系統(請參閱 ["](#page-7-1) [以](#page-7-1)[Cummuls](#page-7-1)[模式安裝](#page-7-1)["](#page-7-1))。

#### 關於這項工作

您可以使用開放式網路安裝環境(ONIE)來安裝Cummulus Linux、以便自動探索網路安裝程式映像。這有助於 以作業系統選擇(例如Cummulas Linux)來保護交換器的系統模式。使用ONIE安裝Cummulis Linux最簡單的方 法、就是使用本機HTTP探索。

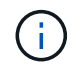

如果您的主機已啟用IPv6、請確定它正在執行Web伺服器。如果您的主機已啟用IPV4、請確定除 了Web伺服器、主機還在執行DHCP。

此程序示範如何在系統管理員在ONIE中開機後升級Cummuls Linux。

#### 步驟

- 1. 將Cummuls Linux安裝檔案下載至Web伺服器的根目錄。重新命名此檔案「onie-installer」。
- 2. 使用乙太網路纜線將主機連接至交換器的管理乙太網路連接埠。
- 3. 開啟交換器電源。交換器會下載ONIE映像安裝程式並開機。安裝完成後、會在終端機視窗中顯示CummUS Linux登入提示。

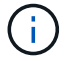

每次安裝CummUS Linux時、整個檔案系統結構都會被清除並重新建置。

4. 重新啟動SN2100交換器:

cumulus@cumulus:mgmt:~\$ **sudo reboot**

- 5. 在"GNU Grub(GNU Grub)"屏幕上按\* Esc\*鍵以中斷正常的引導過程,選擇"**ONIE**(\* ONIE )**"**並按 Enter 鍵。
- 6. 在下一個畫面中、選取「\* ONIE:install OS\*(\* ONIE:安裝OS\*)」。
- 7. ONIE安裝程式探索程序會執行搜尋自動安裝。按\* Enter \*可暫時停止此程序。
- 8. 當探索程序停止時:

```
ONIE:/ # onie-stop
discover: installer mode detected.
Stopping: discover...start-stop-daemon: warning: killing process 427:
No such process done.
```
9. 如果您的網路上正在執行DHCP服務、請確認已正確指派IP位址、子網路遮罩和預設閘道:

```
ONIE:/ # ifconfig eth0
eth0 Link encap:Ethernet HWaddr B8:CE:F6:19:1D:F6
        inet addr:10.233.204.71 Bcast:10.233.205.255
Mask:255.255.254.0
        inet6 addr: fe80::bace:f6ff:fe19:1df6/64 Scope:Link
        UP BROADCAST RUNNING MULTICAST MTU:1500 Metric:1
        RX packets:21344 errors:0 dropped:2135 overruns:0 frame:0
        TX packets:3500 errors:0 dropped:0 overruns:0 carrier:0
        collisions:0 txqueuelen:1000
        RX bytes:6119398 (5.8 MiB) TX bytes:472975 (461.8 KiB)
        Memory:dfc00000-dfc1ffff
ONIE:/ # route
Kernel IP routing table
Destination Gateway Genmask Flags Metric Ref
Use Iface
default  10.233.204.1  0.0.0.0   UG   0   0
0 eth0
10.233.204.0 * 255.255.254.0 U 0 0
0 eth0
```
10. 如果手動定義IP定址方案、請執行下列步驟:

ONIE:/ # **ifconfig eth0 10.233.204.71 netmask 255.255.254.0** ONIE:/ # **route add default gw 10.233.204.1**

11. 重複步驟9、確認已正確輸入靜態資訊。

12. 安裝CummUS Linux:

```
ONIE:/ # route
    Kernel IP routing table
  ONIE:/ # onie-nos-install http://<web-server>/<path>/cumulus-linux-
4.4.3-mlx-amd64.bin
    Stopping: discover... done.
    Info: Attempting
http://10.60.132.97/x/eng/testbedN,svl/nic/files/cumulus-linux-4.4.3-
mlx-amd64.bin ...
    Connecting to 10.60.132.97 (10.60.132.97:80)
   installer 100% |*| 552M 0:00:00 ETA
    ...
    ...
```
13. 安裝完成後、請登入交換器:

顯示範例

```
cumulus login: cumulus
Password: cumulus
You are required to change your password immediately (administrator
enforced)
Changing password for cumulus.
Current password: cumulus
New password: <new password>
Retype new password: <new password>
```
14. 驗證Cummuls Linux版本:

net show version

顯示範例

```
cumulus@cumulus:mgmt:~$ net show version
NCLU_VERSION=1.0-cl4.4.3u4
DISTRIB_ID="Cumulus Linux"
DISTRIB_RELEASE=4.4.3
DISTRIB_DESCRIPTION="Cumulus Linux 4.4.3"
```
接下來呢?

["](#page-16-0)[安裝](#page-16-0)[RCF](#page-16-0)[指令碼](#page-16-0)["](#page-16-0)。

## <span id="page-16-0"></span>安裝**RCF**指令碼

請遵循此程序來安裝RCF指令碼。

您需要的產品

安裝RCF指令碼之前、請確定交換器上有下列項目:

- 已安裝Cummulis Linux 4.4.3。
- IP位址、子網路遮罩和預設閘道、是透過DHCP定義或手動設定的。

目前的**RCF**指令碼版本

叢集與儲存應用程式可使用兩個RCF指令碼。每個的程序都相同。

- 叢集:\* MSN2100-RCF-v1.8-叢集\*
- 儲存設備: \* MSN2100-RCF-v1.8-Storage\*

 $(i)$ 

下列程序範例說明如何下載及套用叢集交換器的RCF指令碼。

 $(\, \mathrm{i} \,)$ 

命令輸出範例使用交換器管理IP位址10.233.204.71、網路遮罩255·255·255·0和預設閘道10  $.233.204.1$ 。

#### 步驟

1. 顯示SN2100交換器上的可用介面:

```
net show interface all
```

```
cumulus@cumulus:mgmt:~$ net show interface all
State Name Spd MTU Mode LLDP Summary
----- ----- --- ----- ----------- ------------------
--------------
...
...
ADMDN swp1 N/A 9216 NotConfigured
ADMDN swp2 N/A 9216 NotConfigured
ADMDN swp3 N/A 9216 NotConfigured
ADMDN swp4 N/A 9216 NotConfigured
ADMDN swp5 N/A 9216 NotConfigured
ADMDN swp6 N/A 9216 NotConfigured
ADMDN swp7 N/A 9216 NotConfigure
ADMDN swp8 N/A 9216 NotConfigured
ADMDN swp9 N/A 9216 NotConfigured
ADMDN swp10 N/A 9216 NotConfigured
ADMDN swp11 N/A 9216 NotConfigured
ADMDN swp12 N/A 9216 NotConfigured
ADMDN swp13 N/A 9216 NotConfigured
ADMDN swp14 N/A 9216 NotConfigured
ADMDN swp15 N/A 9216 NotConfigured
ADMDN swp16 N/A 9216 NotConfigured
```
2. 將RCF python指令碼複製到交換器:

```
cumulus@cumulus:mgmt:~$ pwd
/home/cumulus
cumulus@cumulus:mgmt: /tmp$ scp <user>@<host:/<path>/MSN2100-RCF-v1.8-
Cluster
ssologin@10.233.204.71's password:
MSN2100-RCF-v1.8-Cluster 100% 8607 111.2KB/s
00:00
```
3. 套用RCF python指令碼\* MSN2100-RCF-v1.8-Cluster\*:

```
cumulus@cumulus:mgmt:/tmp$ sudo python3 MSN2100-RCF-v1.8-Cluster
[sudo] password for cumulus:
...
Step 1: Creating the banner file
Step 2: Registering banner message
Step 3: Updating the MOTD file
Step 4: Ensuring passwordless use of cl-support command by admin
Step 5: Disabling apt-get
Step 6: Creating the interfaces
Step 7: Adding the interface config
Step 8: Disabling cdp
Step 9: Adding the lldp config
Step 10: Adding the RoCE base config
Step 11: Modifying RoCE Config
Step 12: Configure SNMP
Step 13: Reboot the switch
```
RCF指令碼會完成上述步驟。

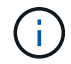

若有任何無法修正的RCF python指令碼問題、請聯絡 ["NetApp](https://mysupport.netapp.com/)[支援](https://mysupport.netapp.com/)["](https://mysupport.netapp.com/) 以取得協助。

4. 重新開機後驗證組態:

net show interface all

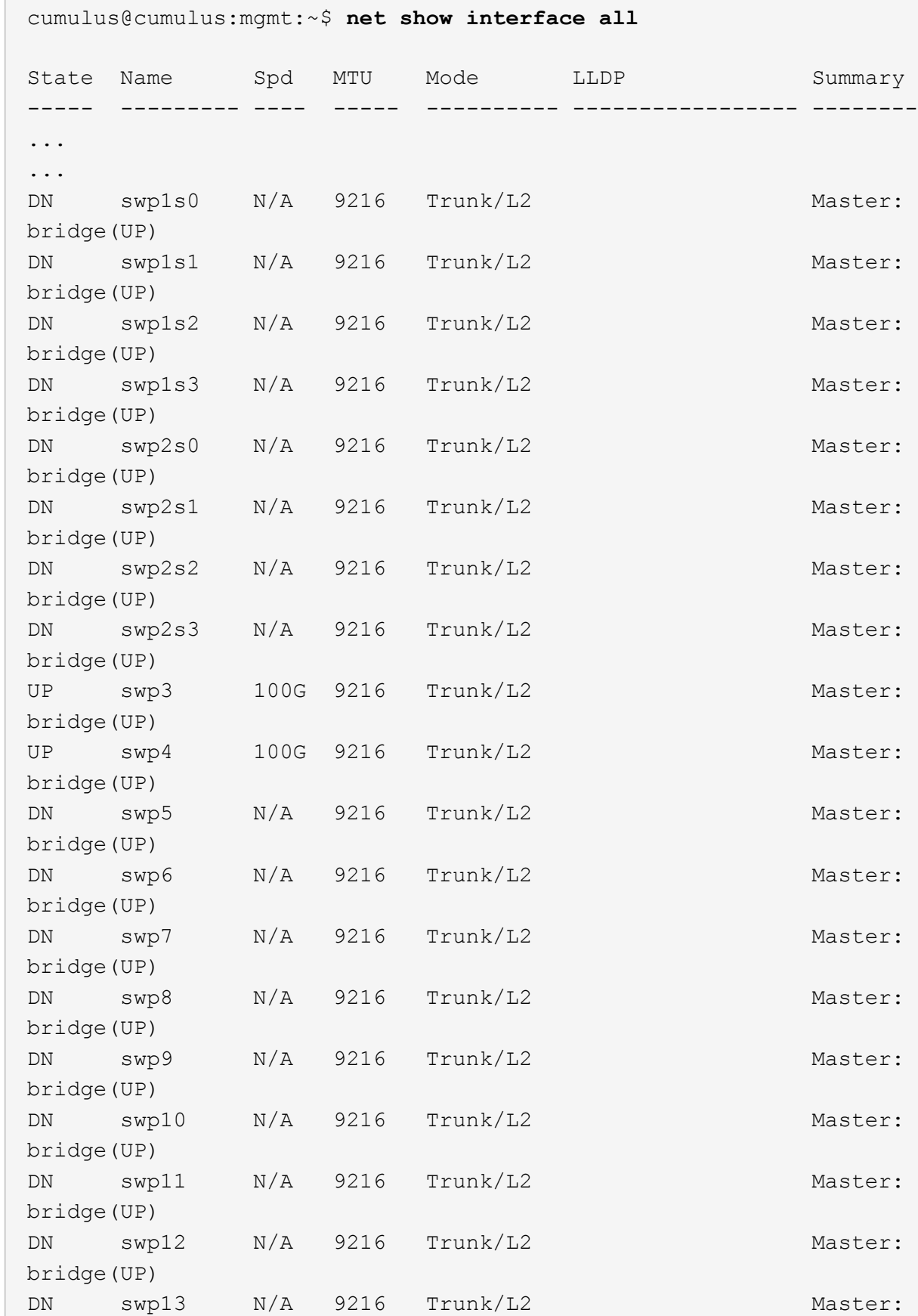

```
bridge(UP)
DN swp14 N/A 9216 Trunk/L2 Master:
bridge(UP)
UP swp15 N/A 9216 BondMember Master:
bond_15_16(UP)
UP swp16 N/A 9216 BondMember Master:
bond_15_16(UP)
...
...
cumulus@cumulus:mgmt:~$ net show roce config
RoCE mode.......... lossless
Congestion Control:
  Enabled SPs.... 0 2 5
Mode.......... ECN
  Min Threshold.. 150 KB
  Max Threshold.. 1500 KB
PFC:
  Status......... enabled
  Enabled SPs.... 2 5
  Interfaces......... swp10-16,swp1s0-3,swp2s0-3,swp3-9
DSCP 802.1p switch-priority
----------------------- ------ ---------------
0 1 2 3 4 5 6 7 0 0
8 9 10 11 12 13 14 15 1 1
16 17 18 19 20 21 22 23 2 2
24 25 26 27 28 29 30 31 3 3
32 33 34 35 36 37 38 39 4 4
40 41 42 43 44 45 46 47 5 5
48 49 50 51 52 53 54 55 6 6
56 57 58 59 60 61 62 63 7 7
switch-priority TC ETS
--------------- -- --------
0 1 3 4 6 7 0 DWRR 28%
2 2 DWRR 28%
5 5 DWRR 43%
```
#### 5. 驗證介面中收發器的資訊:

net show interface pluggables

```
cumulus@cumulus:mgmt:~$ net show interface pluggables
Interface  Identifier     Vendor Name  Vendor PN        Vendor SN  
      Vendor Rev
---------  -------------  -----------  --------------- 
--------------  ----------
swp3       0x11 (QSFP28)  Amphenol     112-00574       
APF20379253516  B0
swp4       0x11 (QSFP28)  AVAGO        332-00440        AF1815GU05Z
     A0
swp15      0x11 (QSFP28)  Amphenol     112-00573       
APF21109348001  B0
swp16      0x11 (QSFP28)  Amphenol     112-00573       
APF21109347895  B0
```
6. 確認每個節點都有連線至每個交換器:

net show lldp

顯示範例

```
cumulus@cumulus:mgmt:~$ net show lldp
LocalPort Speed Mode RemoteHost RemotePort
--------- ----- ---------- ---------------------- -----------
swp3 100G Trunk/L2 sw1 e3a
swp4 100G Trunk/L2 sw2 e3b
swp15 100G BondMember sw13 swp15
swp16 100G BondMember sw14 swp16
```
7. 驗證叢集上叢集連接埠的健全狀況。

a. 驗證叢集中所有節點的e0d連接埠是否正常運作:

「網路連接埠show -role cluster」

```
cluster1::*> network port show -role cluster
Node: node1
Ignore
                                            Speed(Mbps) Health
Health
Port IPspace Broadcast Domain Link MTU Admin/Oper Status
Status
--------- ------------ ---------------- ---- ---- -----------
-------- ------
e3a Cluster Cluster up 9000 auto/10000
healthy false
e3b Cluster Cluster up 9000 auto/10000
healthy false
Node: node2
Ignore
                                            Speed(Mbps) Health
Health
Port IPspace Broadcast Domain Link MTU Admin/Oper Status
Status
--------- ------------ ---------------- ---- ---- -----------
-------- ------
e3a Cluster Cluster up 9000 auto/10000
healthy false
e3b Cluster Cluster up 9000 auto/10000
healthy false
```
a. 驗證叢集的交換器健全狀況(這可能不會顯示交換器SW2、因為l生命 週數不在e0d上)。

```
cluster1::*> network device-discovery show -protocol lldp
Node/ Local Discovered
Protocol Port Device (LLDP: ChassisID) Interface Platform
----------- ------ ------------------------- --------- ----------
node1/lldp
          e3a sw1 (b8:ce:f6:19:1a:7e) swp3
          e3b sw2 (b8:ce:f6:19:1b:96) swp3
node2/lldp
          e3a sw1 (b8:ce:f6:19:1a:7e) swp4
          e3b sw2 (b8:ce:f6:19:1b:96) swp4 -
cluster1::*> system switch ethernet show -is-monitoring-enabled
-operational true
Switch Type Address
Model
--------------------------- ------------------ ----------------
-----
sw1 cluster-network 10.233.205.90
MSN2100-CB2RC
      Serial Number: MNXXXXXXGD
       Is Monitored: true
            Reason: None
   Software Version: Cumulus Linux version 4.4.3 running on
Mellanox
                   Technologies Ltd. MSN2100
     Version Source: LLDP
sw2 cluster-network 10.233.205.91
MSN2100-CB2RC
      Serial Number: MNCXXXXXXGS
      Is Monitored: true
            Reason: None
   Software Version: Cumulus Linux version 4.4.3 running on
Mellanox
                    Technologies Ltd. MSN2100
     Version Source: LLDP
```
接下來呢? ["](https://docs.netapp.com/zh-tw/ontap-systems-switches/switch-nvidia-sn2100-storage/install-snmpv3-sn2100-storage.html)[設定交換器記錄收集](https://docs.netapp.com/zh-tw/ontap-systems-switches/switch-nvidia-sn2100-storage/install-snmpv3-sn2100-storage.html)["](https://docs.netapp.com/zh-tw/ontap-systems-switches/switch-nvidia-sn2100-storage/install-snmpv3-sn2100-storage.html)。 乙太網路交換器健全狀況監控記錄收集

乙太網路交換器健全狀況監視器( CSHM )負責確保叢集與儲存網路交換器的作業健全狀 況、並收集交換器記錄以供偵錯之用。本程序將引導您完成設定及開始從交換器收集詳細 \* 支援 \* 記錄的程序、並開始每小時收集 AutoSupport 所收集的 \* 定期 \* 資料。

開始之前

- 應用參考組態檔案( RCF )時、必須指定記錄集合的使用者。依預設、此使用者設為「 admin 」。如果您 想要使用不同的使用者、您必須在 RCF 的 \* # SHM User\* 區段中指定此項目。
- 使用者必須能夠存取 **nv show** 命令。這可以透過執行來新增 sudo adduser USER nv show 並將使用者 取代為記錄收集的使用者。
- 必須為交換器啟用交換器健全狀況監控。請務必確認 Is Monitored: 欄位在的輸出中設為 \* 真 \* system switch ethernet show 命令。

步驟

1. 若要設定記錄收集、請針對每個交換器執行下列命令。系統會提示您輸入用於記錄收集的交換器名稱、使用 者名稱和密碼。

「系統交換器乙太網路記錄設定密碼」

```
顯示範例
```

```
cluster1::*> system switch ethernet log setup-password
Enter the switch name: <return>
The switch name entered is not recognized.
Choose from the following list:
cs1
cs2
cluster1::*> system switch ethernet log setup-password
Enter the switch name: cs1
Would you like to specify a user other than admin for log
collection? {y|n}: n
Enter the password: < enter switch password>
Enter the password again: <enter switch password>
cluster1::*> system switch ethernet log setup-password
Enter the switch name: cs2
Would you like to specify a user other than admin for log
collection? {y|n}: n
Enter the password: <enter switch password>
Enter the password again: <enter switch password>
```
2. 若要啟動記錄收集、請執行下列命令、以先前命令中使用的切換參數取代裝置。這會同時啟動兩種類型的記 錄集合:詳細 Support 記錄和每小時的集合 Periodic 資料。

system switch ethernet log modify -device *<switch-name>* -log-request true

```
cluster1::*> system switch ethernet log modify -device cs1 -log
-request true
Do you want to modify the cluster switch log collection
configuration? {y|n}: [n] y
Enabling cluster switch log collection.
cluster1::*> system switch ethernet log modify -device cs2 -log
-request true
Do you want to modify the cluster switch log collection
configuration? {y|n}: [n] y
Enabling cluster switch log collection.
```
等待 10 分鐘、然後檢查記錄收集是否完成:

system switch ethernet log show

如果這些命令中有任何一個傳回錯誤、或記錄集合未完成、請聯絡 NetApp 支援部門。

疑難排解

如果您遇到記錄收集功能報告的下列任何錯誤狀態(可在的輸出中看到 system switch ethernet log show)、請嘗試對應的除錯步驟:

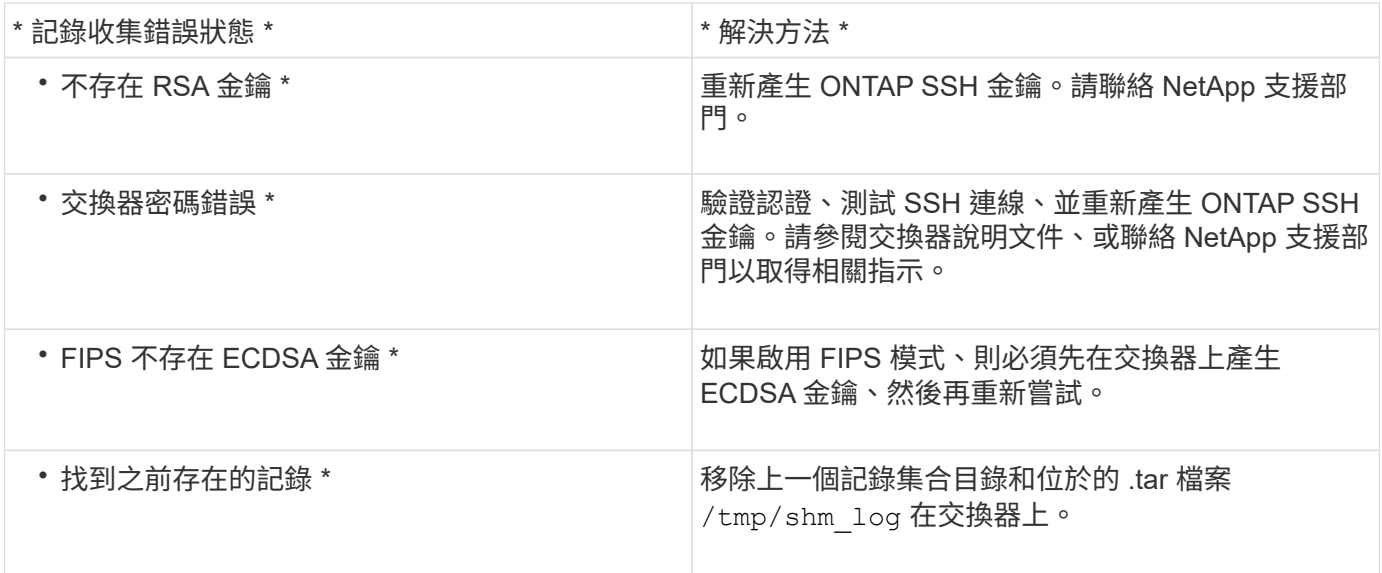

## 設定 **SNMPv3**

請遵循此程序來設定支援乙太網路交換器健全狀況監控( CSHM )的 SNMPv3 。

關於這項工作

下列命令可在NVIDIA SN2100交換器上設定v3使用者名稱:

- 對於\*無驗證\*:「net add SNMP伺服器使用者名稱\_SNMPv3 *user* auth-none"
- 若為\* MD5/SHA驗證\*:「net add SNMP伺服器使用者名稱\_SNMPv3使用者\_[auth-md5 | auth-SHa]*authpassword*」
- 若為使用AES-D5/SHA加密的\* MD5/SHA驗證\*:「net add SNMP伺服器使用者名稱\_SNMPv3使用者\_驗證 -md5 | auth-SHA」*auth-password*[加密-AES-|加密- des]*PRIV-password*

下列命令可在ONTAP Sfeside上設定一個v3使用者名稱:「cluster1::\*>安全登入create -user-or group name *MPv2\_user*-applicationSNMP -imize-method USM -reme-switch-ipaddress\_address\_」

下列命令會使用 CSHM 建立 SNMPv3 使用者名稱: cluster1::\*> system switch ethernet modify -device *DEVICE* -snmp-version SNMPv3 -community-or-username *SNMPv3\_USER*

#### 步驟

1. 設定交換器上的v3使用者使用驗證和加密:

net show snmp status

```
cumulus@sw1:~$ net show snmp status
Simple Network Management Protocol (SNMP) Daemon.
--------------------------------- ----------------
Current Status active (running)
Reload Status enabled
Listening IP Addresses all vrf mgmt
Main snmpd PID 4318
Version 1 and 2c Community String Configured
Version 3 Usernames Not Configured
--------------------------------- ----------------
cumulus@sw1:~$
cumulus@sw1:~$ net add snmp-server username SNMPv3User auth-md5
<password> encrypt-aes <password>
cumulus@sw1:~$ net commit
--- /etc/snmp/snmpd.conf 2020-08-02 21:09:34.686949282 +0000
+++ /run/nclu/snmp/snmpd.conf 2020-08-11 00:13:51.826126655 +0000
@@ -1,26 +1,28 @@
 # Auto-generated config file: do not edit. #
  agentaddress udp:@mgmt:161
  agentxperms 777 777 snmp snmp
  agentxsocket /var/agentx/master
 createuser snmptrapusernameX
+createuser SNMPv3User MD5 <password> AES <password>
  ifmib_max_num_ifaces 500
 iquerysecname snmptrapusernameX
 master agentx
 monitor -r 60 -o laNames -o laErrMessage "laTable" laErrorFlag != 0
 pass -p 10 1.3.6.1.2.1.1.1 /usr/share/snmp/sysDescr_pass.py
 pass_persist 1.2.840.10006.300.43
/usr/share/snmp/ieee8023_lag_pp.py
pass persist 1.3.6.1.2.1.17 /usr/share/snmp/bridge pp.py
pass persist 1.3.6.1.2.1.31.1.1.1.18
/usr/share/snmp/snmpifAlias_pp.py
  pass_persist 1.3.6.1.2.1.47 /usr/share/snmp/entity_pp.py
 pass persist 1.3.6.1.2.1.99 /usr/share/snmp/entity sensor pp.py
 pass_persist 1.3.6.1.4.1.40310.1 /usr/share/snmp/resq_pp.py
 pass_persist 1.3.6.1.4.1.40310.2
/usr/share/snmp/cl_drop_cntrs_pp.py
 pass_persist 1.3.6.1.4.1.40310.3 /usr/share/snmp/cl_poe_pp.py
 pass_persist 1.3.6.1.4.1.40310.4 /usr/share/snmp/bgpun_pp.py
 pass_persist 1.3.6.1.4.1.40310.5 /usr/share/snmp/cumulus-status.py
  pass_persist 1.3.6.1.4.1.40310.6 /usr/share/snmp/cumulus-sensor.py
 pass persist 1.3.6.1.4.1.40310.7 /usr/share/snmp/vrf bgpun pp.py
```

```
+rocommunity cshm1! default
  rouser _snmptrapusernameX
+rouser SNMPv3User priv
 sysobjectid 1.3.6.1.4.1.40310
 sysservices 72
-rocommunity cshm1! default
net add/del commands since the last "net commit"
================================================
User Timestamp Command
---------- --------------------------
                          --------------------------------------------------------------------
-----
SNMPv3User 2020-08-11 00:13:51.826987 net add snmp-server username
SNMPv3User auth-md5 <password> encrypt-aes <password>
cumulus@sw1:~$
cumulus@sw1:~$ net show snmp status
Simple Network Management Protocol (SNMP) Daemon.
--------------------------------- ----------------
Current Status active (running)
Reload Status enabled
Listening IP Addresses all vrf mgmt
Main snmpd PID 24253
Version 1 and 2c Community String Configured
Version 3 Usernames Configured <---- Configured
here
--------------------------------- ----------------
```

```
cumulus@sw1:~$
```
#### 2. 設定位在邊上的v3使用者ONTAP :

security login create -user-or-group-name SNMPv3User -application snmp -authentication-method usm -remote-switch-ipaddress 10.231.80.212

```
cluster1::*> security login create -user-or-group-name SNMPv3User
-application snmp -authentication-method usm -remote-switch
-ipaddress 10.231.80.212
Enter the authoritative entity's EngineID [remote EngineID]:
Which authentication protocol do you want to choose (none, md5, sha,
sha2-256)
[none]: md5
Enter the authentication protocol password (minimum 8 characters
long):
Enter the authentication protocol password again:
Which privacy protocol do you want to choose (none, des, aes128)
[none]: aes128
Enter privacy protocol password (minimum 8 characters long):
Enter privacy protocol password again:
```
3. 設定 CSHM 以監控新的 SNMPv3 使用者:

system switch ethernet show-all -device "sw1 (b8:59:9f:09:7c:22)" -instance

```
cluster1::*> system switch ethernet show-all -device "sw1
(b8:59:9f:09:7c:22)" -instance
                                      Device Name: sw1
(b8:59:9f:09:7c:22)
                                       IP Address: 10.231.80.212
                                     SNMP Version: SNMPv2c
                                    Is Discovered: true
DEPRECATED-Community String or SNMPv3 Username: -
             Community String or SNMPv3 Username: cshm1!
                                     Model Number: MSN2100-CB2FC
                                   Switch Network: cluster-network
                                 Software Version: Cumulus Linux
version 4.4.3 running on Mellanox Technologies Ltd. MSN2100
                        Reason For Not Monitoring: None
                         Source Of Switch Version: LLDP
                                   Is Monitored ?: true
                      Serial Number of the Device: MT2110X06399 <----
serial number to check
                                     RCF Version: MSN2100-RCF-v1.9X6-
Cluster-LLDP Aug-18-2022
cluster1::*>
cluster1::*> system switch ethernet modify -device "sw1
(b8:59:9f:09:7c:22)" -snmp-version SNMPv3 -community-or-username
SNMPv3User
```
4. 驗證新建立的 SNMPv3 使用者所查詢的序號、是否與 CSHM 輪詢期間結束後上一步所述的序號相同。

system switch ethernet polling-interval show

```
cluster1::*> system switch ethernet polling-interval show
           Polling Interval (in minutes): 5
cluster1::*> system switch ethernet show-all -device "sw1
(b8:59:9f:09:7c:22)" -instance
                                      Device Name: sw1
(b8:59:9f:09:7c:22)
                                       IP Address: 10.231.80.212
                                     SNMP Version: SNMPv3
                                    Is Discovered: true
DEPRECATED-Community String or SNMPv3 Username: -
             Community String or SNMPv3 Username: SNMPv3User
                                     Model Number: MSN2100-CB2FC
                                   Switch Network: cluster-network
                                 Software Version: Cumulus Linux
version 4.4.3 running on Mellanox Technologies Ltd. MSN2100
                        Reason For Not Monitoring: None
                         Source Of Switch Version: LLDP
                                   Is Monitored ?: true
                      Serial Number of the Device: MT2110X06399 <----
serial number to check
                                      RCF Version: MSN2100-RCF-v1.9X6-
Cluster-LLDP Aug-18-2022
```
## <span id="page-32-0"></span>移轉交換器

### 從**Cisco**儲存交換器移轉至**NVIDIA SN2100**儲存交換器

您可以將ONTAP 舊版Cisco交換器(用於支援某個叢集)移轉至NVIDIA SN2100儲存交換 器。這是不中斷營運的程序。

檢閱要求

支援下列儲存交換器:

- Cisco Nexus 9336C-FX2
- Cisco Nexus 3232C
- 請參閱 ["Hardware Universe"](https://hwu.netapp.com/) 以取得支援連接埠及其組態的完整詳細資料。

您需要的產品 確保:

- 現有的叢集已正確設定並正常運作。
- 所有儲存連接埠都處於「正常」狀態、以確保不中斷營運。
- NVIDIA SN2100儲存交換器是在適當版本的CummUS Linux下設定及操作、並套用參考組態檔(RCF)。
- 現有的儲存網路組態如下:
	- 使用兩個舊Cisco交換器的備援且功能完整的NetApp叢集。
	- 管理連線能力、以及對舊Cisco交換器和新交換器的主控台存取。
	- 使用叢集生命區的所有叢集生命區都位於主連接埠上。
	- 在舊的Cisco交換器之間以及新交換器之間啟用或連接ISL連接埠。
- 請參閱 ["Hardware Universe"](https://hwu.netapp.com/) 以取得支援連接埠及其組態的完整詳細資料。
- 部分連接埠是在NVIDIA SN2100交換器上設定為以100 GbE執行。
- 您已規劃、移轉並記錄從節點到NVIDIA SN2100儲存交換器的100 GbE連線。

#### 移轉交換器

關於範例

在此程序中、Cisco Nexus 9336C-FX2儲存交換器可用於命令和輸出等用途。

本程序中的範例使用下列交換器和節點命名法:

- 現有的Cisco Nexus 9336C-FX2儲存交換器為\_S1\_和\_s2\_。
- 全新NVIDIA SN2100儲存交換器為\_sw1\_和\_SW2\_。
- 節點是 node1 和 node2 。
- •叢集生命區分別是節點1上的\_node1\_clus1 和節點1上的\_node1\_clus2 、以及節點2上的節 點2 node2 clus1 和節點2 clus2 。
- 「cluster1:\*:>」提示會指出叢集的名稱。
- 此程序中使用的網路連接埠為\_e5a 和*\_e5b*。
- 分組連接埠的格式為:swp1s-3。例如、swp1上的四個中斷連接埠分別是\_swp1s0\_、*swp1s1*、*swp1s2\_* 和*\_swp1s3*。
- 交換器S2先由交換器SW2取代、然後由交換器sw1取代交換器S1。
	- 然後、節點與S2之間的纜線會從S2中斷連線、並重新連接至SW2。
	- 然後從S1中斷連接節點與S1之間的纜線、並重新連接至sw1。

#### 步驟**1**:準備移轉

1. 如果啟用了「支援」功能、請叫用下列消息來禁止自動建立個案AutoSupport AutoSupport :

「系統節點AutoSupport 不完整地叫用節點\*-type all -Message MAn=xh」

其中 x 是維護時段的持續時間(以小時為單位)。

2. 將權限等級變更為進階、並在系統提示您繼續時輸入\* y\*:

"進階權限"

出現進階提示(\*>)。

3. 確定每個儲存介面的管理或作業狀態:

每個連接埠都應顯示為「狀態」。

#### 步驟**2**:設定纜線和連接埠

1. 顯示網路連接埠屬性:

storage port show

顯示範例

 $\sqrt{2}$ 

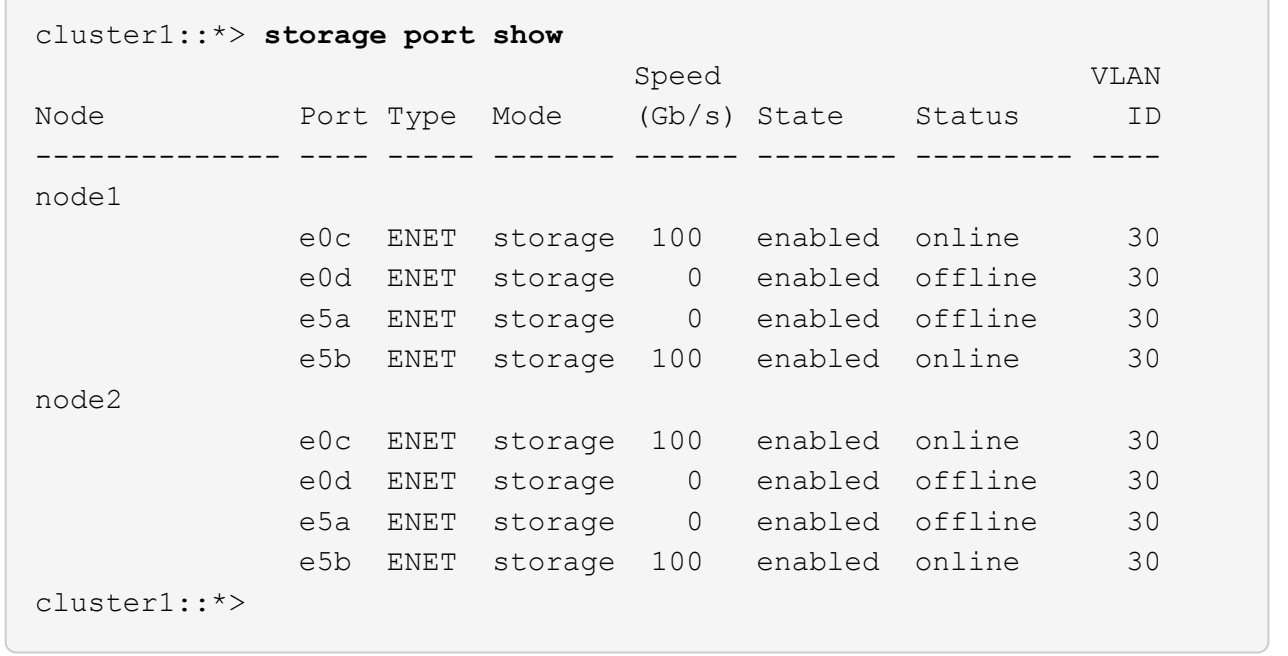

2. 使用命令、驗證每個節點上的儲存連接埠是否以下列方式(從節點的觀點)連接至現有的儲存交換器:

network device-discovery show -protocol lldp

cluster1::\*> **network device-discovery show -protocol lldp** Node/ Local Discovered Protocol Port Device (LLDP: ChassisID) Interface Platform ----------- ------ ------------------------- -------------- --------------- node1 /lldp e0c S1 (7c:ad:4f:98:6d:f0) Eth1/1 e5b S2 (7c:ad:4f:98:8e:3c) Eth1/1 node2 /lldp e0c S1 (7c:ad:4f:98:6d:f0) Eth1/2 e5b S2 (7c:ad:4f:98:8e:3c) Eth1/2 -

3. 在交換器S1和S2上、請使用命令確認儲存連接埠和交換器以下列方式(從交換器的觀點來看)連接:

show lldp neighbors

```
S1# show lldp neighbors
Capability Codes: (R) Router, (B) Bridge, (T) Telephone, (C) DOCSIS
Cable Device,
                   (W) WLAN Access Point, (P) Repeater, (S) Station
(O) Other
Device-ID Local Intf Holdtime Capability
Port ID
node1 Eth1/1 121 S
e0c
node2 Eth1/2 121 S
e0c
SHFGD1947000186      Eth1/10       120        S        
   e0a         
SHFGD1947000186      Eth1/11        120        S        
   e0a         
SHFGB2017000269      Eth1/12       120        S        
   e0a         
SHFGB2017000269      Eth1/13        120        S        
   e0a
S2# show lldp neighbors
Capability Codes: (R) Router, (B) Bridge, (T) Telephone, (C) DOCSIS
Cable Device,
                   (W) WLAN Access Point, (P) Repeater, (S) Station
(O) Other
Device-ID Local Intf Holdtime Capability
Port ID
node1 Eth1/1 121 S
e5b
node2 Eth1/2 121 S
e5b
SHFGD1947000186      Eth1/10       120        S        
 e0b         
SHFGD1947000186      Eth1/11        120        S        
 e0b         
SHFGB2017000269      Eth1/12       120        S        
 e0b         
SHFGB2017000269        Eth1/13        120        S
  e0b
```
4. 在交換器SW2上、關閉連接至磁碟櫃儲存連接埠和節點的連接埠。

顯示範例

```
cumulus@sw2:~$ net add interface swp1-16 link down
cumulus@sw2:~$ net pending
cumulus@sw2:~$ net commit
```
- 5. 使用NVIDIA SN2100支援的適當纜線、將控制器和磁碟櫃的節點儲存連接埠從舊交換器S2移至新交換 器SW2。
- 6. 在交換器SW2上、開啟連接至節點和磁碟櫃儲存連接埠的連接埠。

顯示範例

```
cumulus@sw2:~$ net del interface swp1-16 link down
cumulus@sw2:~$ net pending
cumulus@sw2:~$ net commit
```
7. 從節點的觀點、驗證每個節點上的儲存連接埠現在是否以下列方式連接至交換器:

network device-discovery show -protocol lldp

顯示範例

```
cluster1::*> network device-discovery show -protocol lldp
Node/ Local Discovered
Protocol Port Device (LLDP: ChassisID) Interface Platform
----------- ------ ------------------------- -------------
----------------
node1 /lldp
          e0c S1 (7c:ad:4f:98:6d:f0) Eth1/1
          e5b sw2 (b8:ce:f6:19:1a:7e) swp1
node2 /lldp
          e0c S1 (7c:ad:4f:98:6d:f0) Eth1/2
            e5b sw2 (b8:ce:f6:19:1a:7e) swp2 -
```
8. 驗證網路連接埠屬性:

storage port show

 $\sqrt{2}$ 

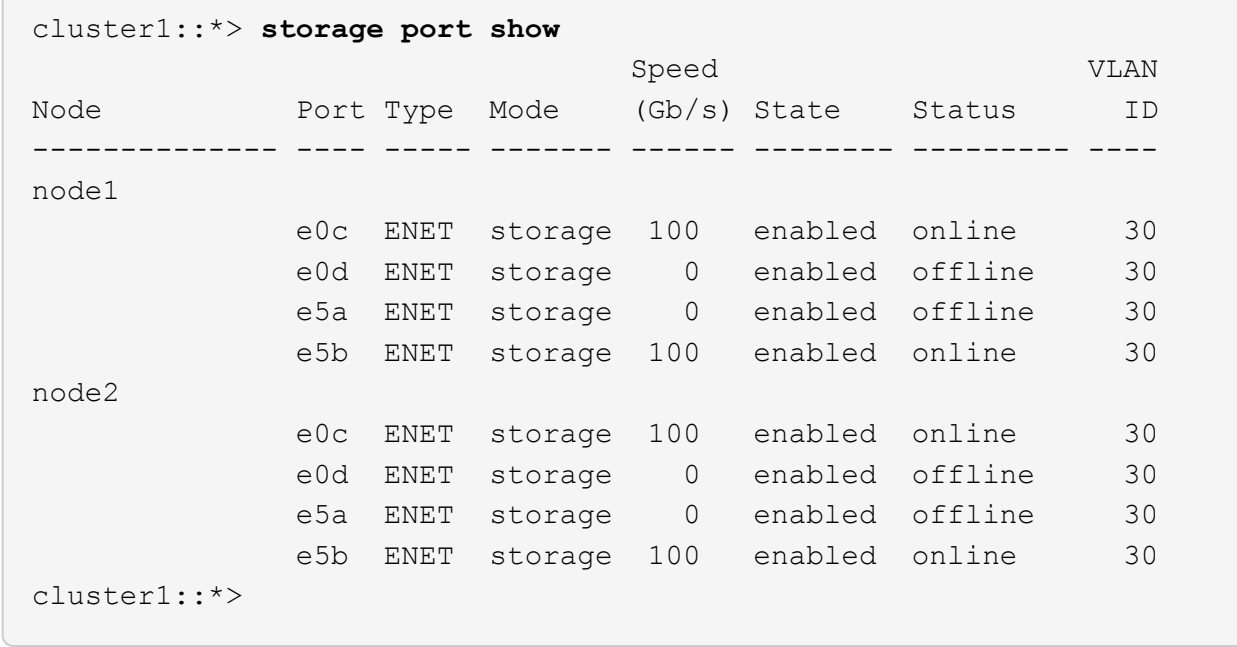

9. 在交換器SW2上、確認所有節點儲存連接埠都已開啟:

net show interface

```
cumulus@sw2:~$ net show interface
State Name Spd MTU Mode LLDP
Summary
----- ------ ---- ----- ---------- --------------------
--------------------
...
...
UP swp1 100G 9216 Trunk/L2 node1 (e5b)
Master: bridge(UP)
UP swp2 100G 9216 Trunk/L2 node2 (e5b)
Master: bridge(UP)
UP swp3 100G 9216 Trunk/L2 SHFFG1826000112 (e0b)
Master: bridge(UP)
UP swp4 100G 9216 Trunk/L2 SHFFG1826000112 (e0b)
Master: bridge(UP)
UP swp5 100G 9216 Trunk/L2 SHFFG1826000102 (e0b)
Master: bridge(UP)
UP swp6 100G 9216 Trunk/L2 SHFFG1826000102 (e0b)
Master: bridge(UP))
...
...
```
10. 在交換器sw1上、關閉連接至節點和磁碟櫃儲存連接埠的連接埠。

顯示範例

```
cumulus@sw1:~$ net add interface swp1-16 link down
cumulus@sw1:~$ net pending
cumulus@sw1:~$ net commit
```
- 11. 使用NVIDIA SN2100支援的適當纜線、將控制器的節點儲存連接埠和磁碟櫃從舊交換器S1移至新交換器 sw1。
- 12. 在交換器sw1上、開啟連接至節點和磁碟櫃儲存連接埠的連接埠。

```
cumulus@sw1:~$ net del interface swp1-16 link down
cumulus@sw1:~$ net pending
cumulus@sw1:~$ net commit
```
13. 從節點的觀點、驗證每個節點上的儲存連接埠現在是否以下列方式連接至交換器:

network device-discovery show -protocol lldp

顯示範例

```
cluster1::*> network device-discovery show -protocol lldp
Node/ Local Discovered
Protocol Port Device (LLDP: ChassisID) Interface
Platform
----------- ------ ------------------------- --------------
  ----------------
node1 /lldp
             e0c sw1 (b8:ce:f6:19:1b:96) swp1 -
             e5b sw2 (b8:ce:f6:19:1a:7e) swp1 -
node2 /lldp
             e0c sw1 (b8:ce:f6:19:1b:96) swp2 -
             e5b sw2 (b8:ce:f6:19:1a:7e) swp2 -
```
14. 驗證最終組態:

storage port show

每個連接埠都應顯示為「tate」(已啟用)、並啟用「tatus」(狀態)。

 $\sqrt{2}$ 

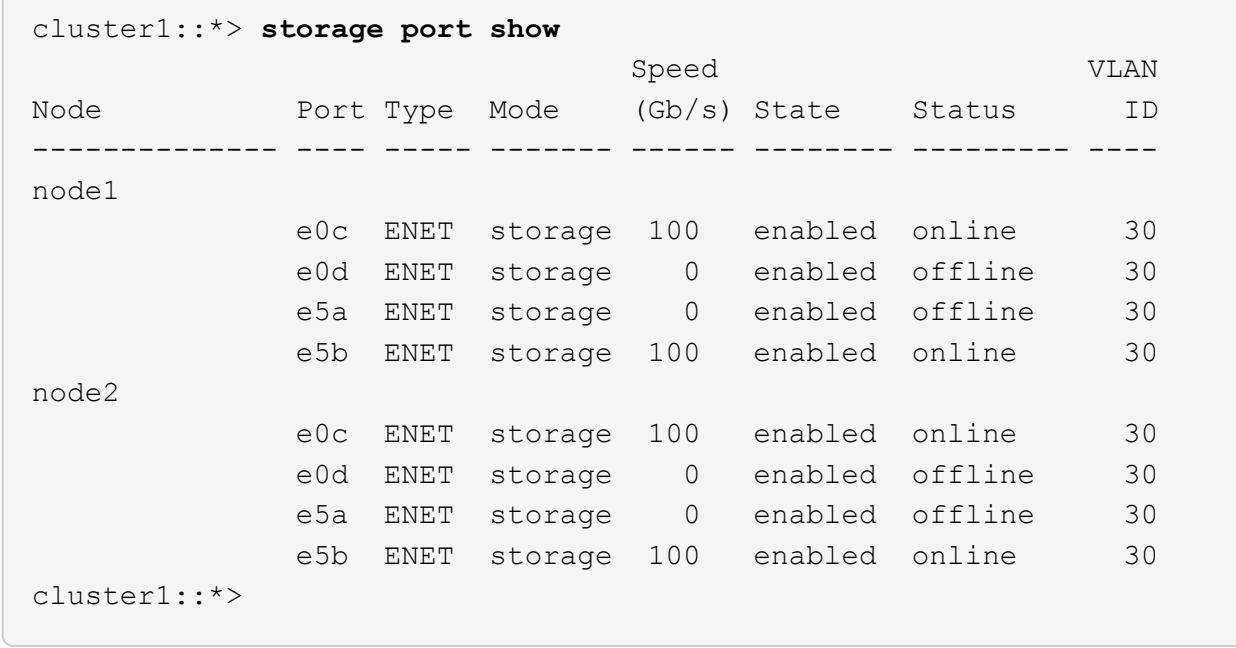

15. 在交換器SW2上、確認所有節點儲存連接埠都已開啟:

net show interface

```
cumulus@sw2:~$ net show interface
State Name Spd MTU Mode LLDP
Summary
----- ------ ---- ----- ---------- --------------------
--------------------
...
...
UP swp1 100G 9216 Trunk/L2 node1 (e5b)
Master: bridge(UP)
UP swp2 100G 9216 Trunk/L2 node2 (e5b)
Master: bridge(UP)
UP swp3 100G 9216 Trunk/L2 SHFFG1826000112 (e0b)
Master: bridge(UP)
UP swp4 100G 9216 Trunk/L2 SHFFG1826000112 (e0b)
Master: bridge(UP)
UP swp5 100G 9216 Trunk/L2 SHFFG1826000102 (e0b)
Master: bridge(UP)
UP swp6 100G 9216 Trunk/L2 SHFFG1826000102 (e0b)
Master: bridge(UP))
...
...
```
16. 驗證兩個節點各自與每個交換器都有一個連線:

net show lldp

以下範例顯示兩個交換器的適當結果:

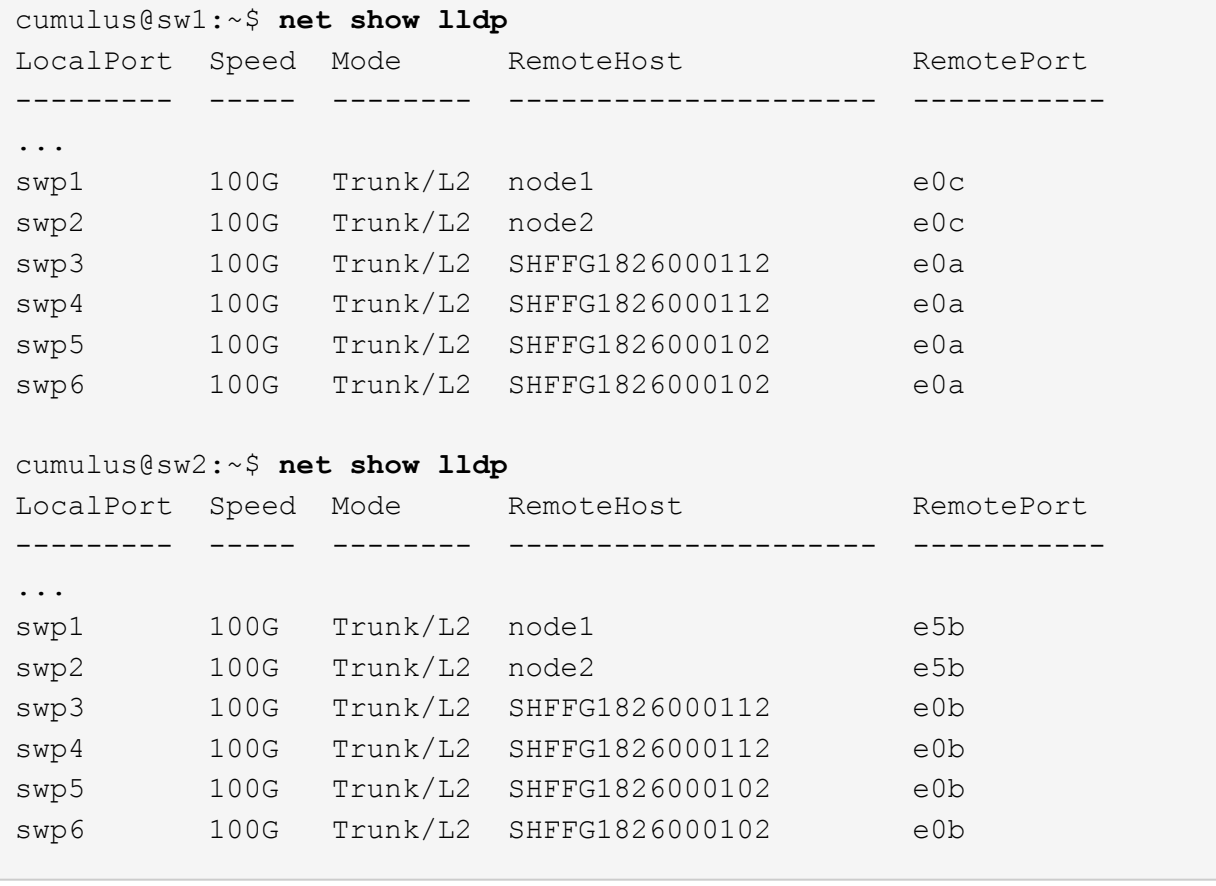

步驟**3**:完成程序

1. 使用下列兩個命令、啟用乙太網路交換器健全狀況監視器記錄收集功能、以收集交換器相關的記錄檔:

「系統交換器乙太網路記錄設定密碼」和「系統交換器乙太網路記錄啟用-收集」

輸入:「System交換器乙太網路記錄設定密碼」

```
顯示範例
```

```
cluster1::*> system switch ethernet log setup-password
Enter the switch name: <return>
The switch name entered is not recognized.
Choose from the following list:
sw1
sw2
cluster1::*> system switch ethernet log setup-password
Enter the switch name: sw1
RSA key fingerprint is
e5:8b:c6:dc:e2:18:18:09:36:63:d9:63:dd:03:d9:cc
Do you want to continue? {y|n}::[n] y
Enter the password: < enter switch password>
Enter the password again: < enter switch password>
cluster1::*> system switch ethernet log setup-password
Enter the switch name: sw2
RSA key fingerprint is
57:49:86:a1:b9:80:6a:61:9a:86:8e:3c:e3:b7:1f:b1
Do you want to continue? {y|n}:: [n] y
Enter the password: <enter switch password>
Enter the password again: < enter switch password>
```
#### 接著:

「系統交換器乙太網路記錄啟用收集」

cluster1::\*> **system switch ethernet log enable-collection** Do you want to enable cluster log collection for all nodes in the cluster? {y|n}: [n] **y** Enabling cluster switch log collection. cluster1::\*>

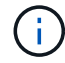

如果這些命令中有任何一個出現錯誤、請聯絡NetApp支援部門。

#### 2. 啟動交換器記錄收集功能:

system switch ethernet log collect -device \*

等待10分鐘、然後使用以下命令檢查記錄收集是否成功:

system switch ethernet log show

顯示範例

```
cluster1::*> system switch ethernet log show
Log Collection Enabled: true
Index Switch                      Log Timestamp        Status
------ ---------------------------- -------------------  ---------  
1 sw1 (b8:ce:f6:19:1b:42)      4/29/2022 03:05:25   complete   
2 sw2 (b8:ce:f6:19:1b:96)     4/29/2022 03:07:42   complete
```
#### 3. 將權限層級變更回管理:

「et -priv. admin」

4. 如果您禁止自動建立個案、請叫用AutoSupport 下列消息來重新啟用此功能:

「系統節點AutoSupport 不完整地叫用節點\*-type all -most MAn=end」

## <span id="page-46-0"></span>更換**NVIDIA SN2100**儲存交換器

更換NVIDIA SN2100儲存交換器時、您必須注意特定的組態資訊、連接埠連線和纜線需 求。

開始之前

在NVIDIA SN2100儲存交換器上安裝Cummulos軟體和RCFs之前、您必須先確認下列情況是否存在:

- 您的系統可支援NVIDIA SN2100儲存交換器。
- 您必須下載適用的RCT。
- 。 ["Hardware Universe"](http://hwu.netapp.com) 提供支援連接埠及其組態的完整詳細資料。

關於這項工作

現有的網路組態必須具有下列特性:

- 請確定已完成所有疑難排解步驟、以確認您的交換器需要更換。
- 兩台交換器都必須具備管理連線能力。

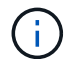

請確定已完成所有疑難排解步驟、以確認您的交換器需要更換。

替換的NVIDIA SN2100交換器必須具備下列特性:

- 管理網路連線功能必須正常。
- 更換交換器的主控台存取必須已就緒。
- 必須將適當的RCF和Cummuls作業系統映像載入交換器。
- 交換器的初始自訂必須完成。

#### 程序摘要

此程序將第二個NVIDIA SN2100儲存交換器SW2取代為新的NVIDIA SN2100交換器nsw2。這兩個節點分別 是node1和node2。

完成步驟:

- 確認要更換的交換器為SW2。
- 從交換器SW2拔下纜線。
- 將纜線重新連接至交換器nsw2。
- 確認交換器nsw2上的所有裝置組態。

#### 步驟

- 1. 如果AutoSupport 此叢集啟用了「支援功能」、請叫用AutoSupport 下列訊息來抑制自動建立案例
	- :「System Node AutoSupport 支援功能叫用節點\*-type all Message MAn=xh」

\_x\_是維護時段的持續時間(以小時為單位)。

2. 將權限層級變更為進階、並在系統提示您繼續時輸入\* y\*:「et -priv家 特權進階」

3. 檢查儲存節點連接埠的健全狀況、確定已連線至儲存交換器S1:

「torage port show -port-type ENET」

顯示範例

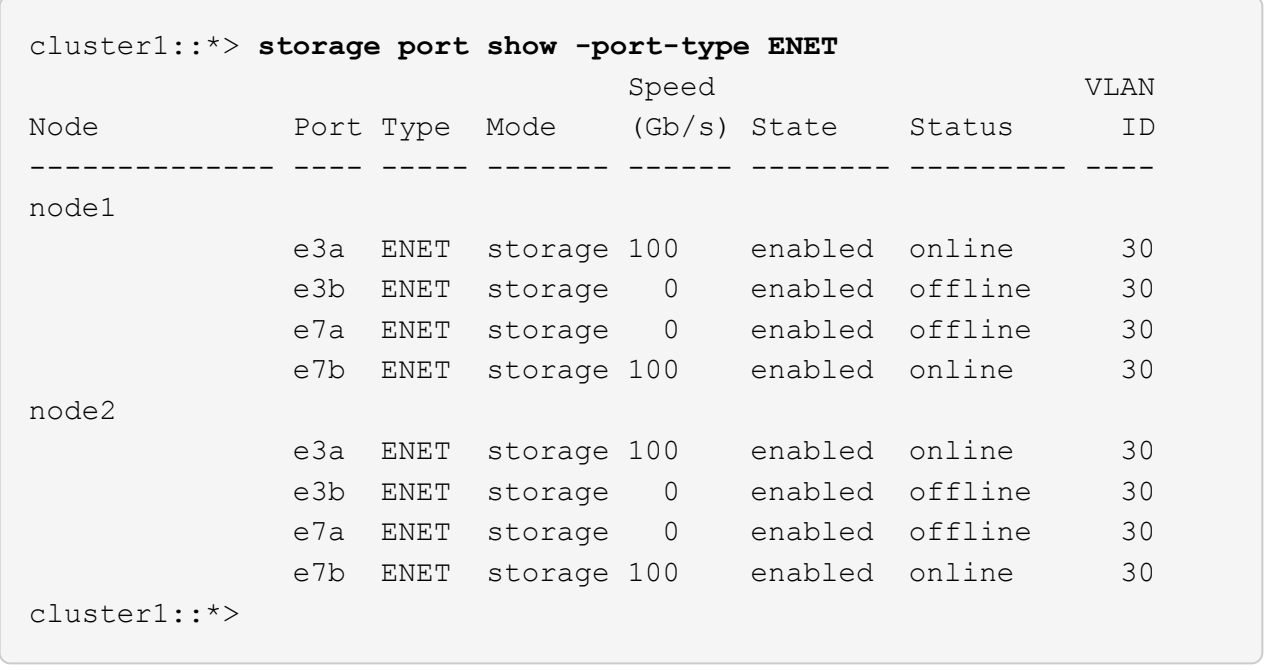

4. 驗證儲存交換器sw1是否可用:「網路裝置探索秀」

顯示範例

```
cluster1::*> network device-discovery show protocol lldp
Node/ Local Discovered
Protocol Port Device (LLDP: ChassisID) Interface Platform
-------- ---- ----------------------- --------- ---------
node1/lldp
         e3a sw1 (b8:ce:f6:19:1b:42) swp3 -
node2/lldp
        e3a sw1 (b8:ce:f6:19:1b:42) swp4 -
cluster1::*>
```
5. 在工作交換器上執行「net show介面」命令、確認您可以同時看到節點和所有磁碟櫃:「net show介面」

```
cumulus@sw1:~$ net show interface
State Name Spd MTU Mode LLDP
Summary
----- ------ ---- ----- ---------- --------------------
--------------------
...
...
UP swp1 100G 9216 Trunk/L2 node1 (e3a)
Master: bridge(UP)
UP swp2 100G 9216 Trunk/L2 node2 (e3a)
Master: bridge(UP)
UP swp3 100G 9216 Trunk/L2 SHFFG1826000112 (e0b)
Master: bridge(UP)
UP swp4 100G 9216 Trunk/L2 SHFFG1826000112 (e0b)
Master: bridge(UP)
UP swp5 100G 9216 Trunk/L2 SHFFG1826000102 (e0b)
Master: bridge(UP)
UP swp6 100G 9216 Trunk/L2 SHFFG1826000102 (e0b)
Master: bridge(UP))
...
...
```
6. 驗證儲存系統中的機櫃連接埠:「torage機櫃連接埠show -Fields reme-Device、reme-port」

顯示範例

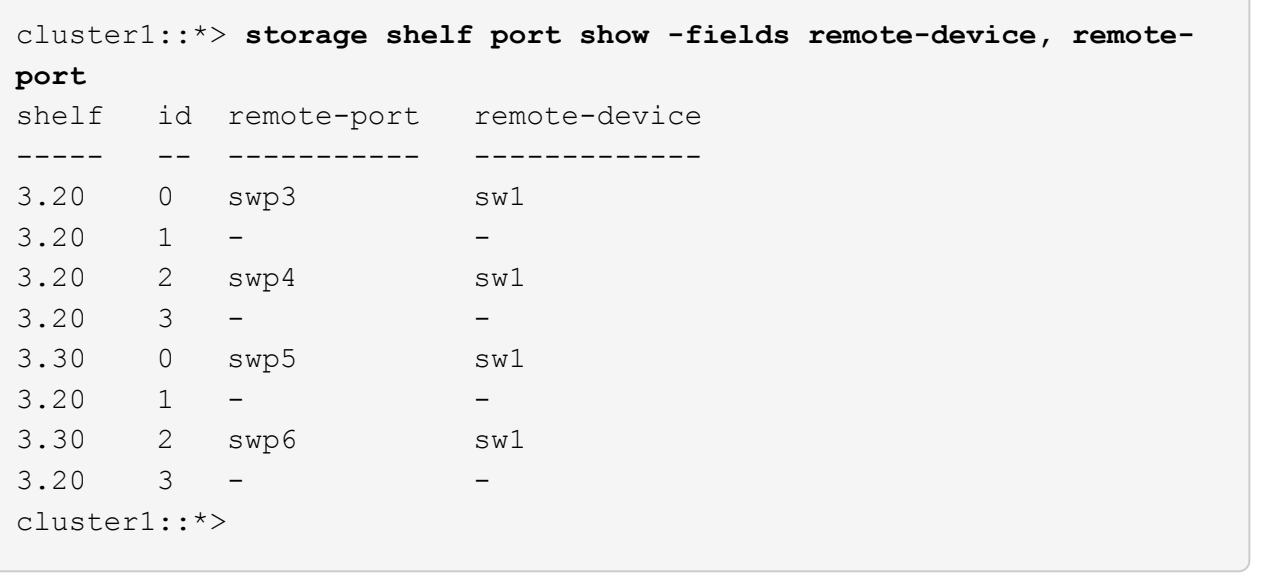

- 7. 拔下連接至儲存交換器SW2的所有纜線。
- 8. 將所有纜線重新連接至更換的交換器nsw2。
- 9. 重新檢查儲存節點連接埠的健全狀況:「torage port show -port-type ENET」

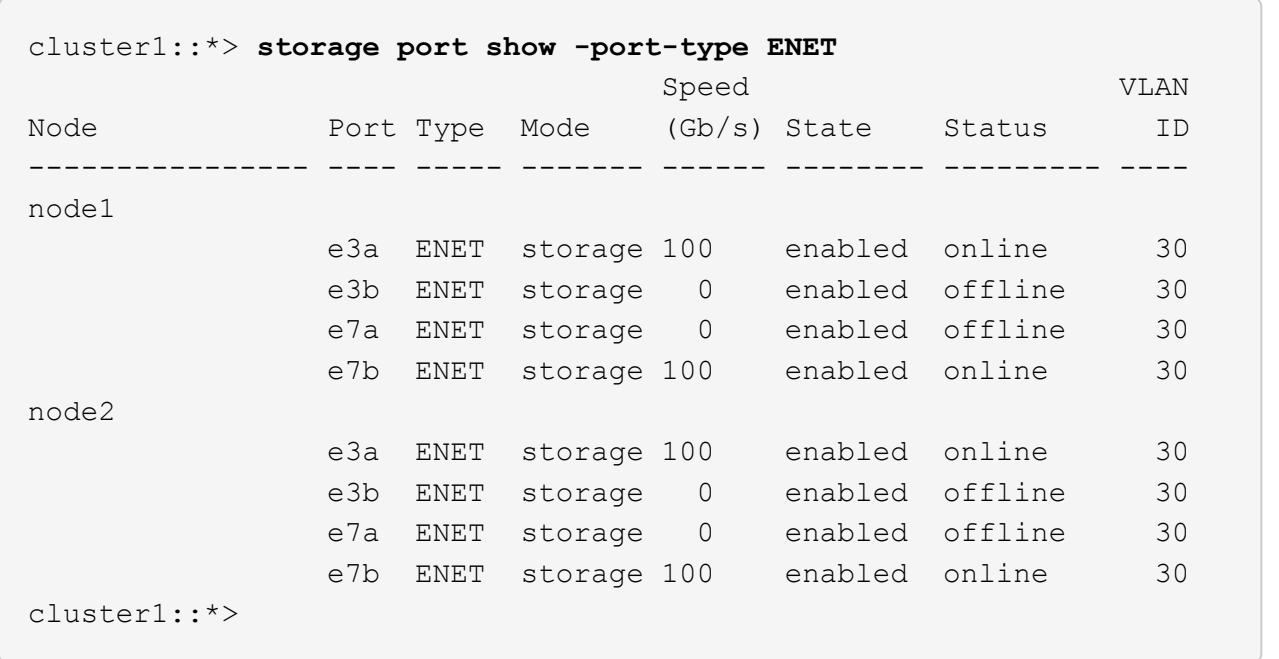

10. 確認兩個交換器都可用:「net device-dDiscovery show」

顯示範例

```
cluster1::*> network device-discovery show protocol lldp
Node/ Local Discovered
Protocol Port Device (LLDP: ChassisID) Interface Platform
-------- ---- ----------------------- --------- ---------
node1/lldp
        e3a sw1 (b8:ce:f6:19:1b:96) swp1
        e7b nsw2 (b8:ce:f6:19:1a:7e) swp1 -
node2/lldp
        e3a sw1 (b8:ce:f6:19:1b:96) swp2 -
          e7b nsw2 (b8:ce:f6:19:1a:7e) swp2 -
cluster1::*>
```
11. 驗證儲存系統中的機櫃連接埠:「torage機櫃連接埠show -Fields reme-Device、reme-port」

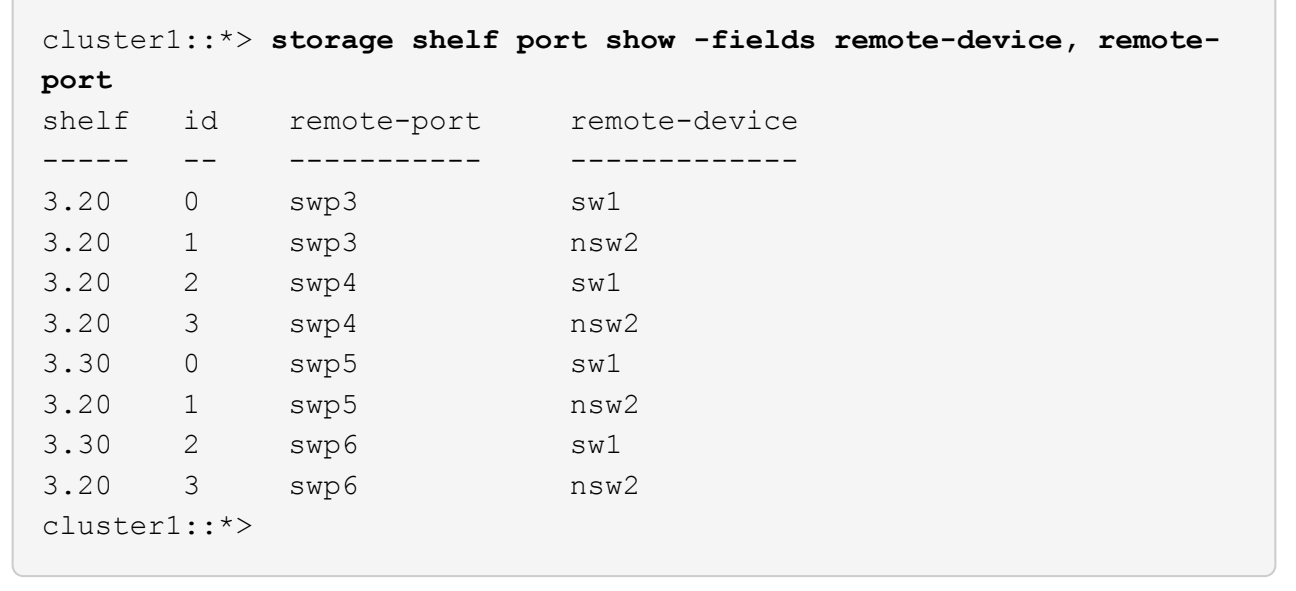

12. 為乙太網路交換器健全狀況監視器記錄收集功能建立密碼:

「系統交換器乙太網路記錄設定密碼」

```
顯示範例
```

```
cluster1::*> system switch ethernet log setup-password
Enter the switch name: <return>
The switch name entered is not recognized.
Choose from the following list:
sw1
nsw2
cluster1::*> system switch ethernet log setup-password
Enter the switch name: csw1
Would you like to specify a user other than admin for log
collection? {y|n}: n
Enter the password: < enter switch password>
Enter the password again: <enter switch password>
cluster1::*> system switch ethernet log setup-password
Enter the switch name: nsw2
Would you like to specify a user other than admin for log
collection? {y|n}: n
Enter the password: <enter switch password>
Enter the password again: <enter switch password>
```
#### 13. 啟用乙太網路交換器健全狀況監視器記錄收集功能。

system switch ethernet log modify -device *<switch-name>* -log-request true

```
cluster1::*> system switch ethernet log modify -device cs1 -log
-request true
Do you want to modify the cluster switch log collection
configuration? {y|n}: [n] y
Enabling cluster switch log collection.
cluster1::*> system switch ethernet log modify -device cs2 -log
-request true
Do you want to modify the cluster switch log collection
configuration? {y|n}: [n] y
Enabling cluster switch log collection.
```
等待 10 分鐘、然後檢查記錄收集是否完成:

system switch ethernet log show

顯示範例

```
cluster1::*> system switch ethernet log show
Log Collection Enabled: true
Index Switch                      Log Timestamp        Status
------ ---------------------------- -------------------  ---------  
1 sw1 (b8:ce:f6:19:1b:42)     4/29/2022 03:05:25   complete   
2 nsw2 (b8:ce:f6:19:1b:96)     4/29/2022 03:07:42   complete
```
如果這些命令中有任何一個傳回錯誤、或記錄集合未完成、請聯絡 NetApp 支援部門。

- 14. 將權限等級變更回admin:「et -priv. admin」
- 15. 如果您禁止自動建立個案、請叫用AutoSupport 下列訊息重新啟用此功能:「System Node AutoSupport 現 象叫用節點\*-type all -most MAn=end」

#### 版權資訊

Copyright © 2024 NetApp, Inc. 版權所有。台灣印製。非經版權所有人事先書面同意,不得將本受版權保護文件 的任何部分以任何形式或任何方法(圖形、電子或機械)重製,包括影印、錄影、錄音或儲存至電子檢索系統 中。

由 NetApp 版權資料衍伸之軟體必須遵守下列授權和免責聲明:

此軟體以 NETAPP「原樣」提供,不含任何明示或暗示的擔保,包括但不限於有關適售性或特定目的適用性之 擔保,特此聲明。於任何情況下,就任何已造成或基於任何理論上責任之直接性、間接性、附隨性、特殊性、懲 罰性或衍生性損害(包括但不限於替代商品或服務之採購;使用、資料或利潤上的損失;或企業營運中斷),無 論是在使用此軟體時以任何方式所產生的契約、嚴格責任或侵權行為(包括疏忽或其他)等方面,NetApp 概不 負責,即使已被告知有前述損害存在之可能性亦然。

NetApp 保留隨時變更本文所述之任何產品的權利,恕不另行通知。NetApp 不承擔因使用本文所述之產品而產 生的責任或義務,除非明確經過 NetApp 書面同意。使用或購買此產品並不會在依據任何專利權、商標權或任何 其他 NetApp 智慧財產權的情況下轉讓授權。

本手冊所述之產品受到一項(含)以上的美國專利、國外專利或申請中專利所保障。

有限權利說明:政府機關的使用、複製或公開揭露須受 DFARS 252.227-7013(2014 年 2 月)和 FAR 52.227-19(2007 年 12 月)中的「技術資料權利 - 非商業項目」條款 (b)(3) 小段所述之限制。

此處所含屬於商業產品和 / 或商業服務(如 FAR 2.101 所定義)的資料均為 NetApp, Inc. 所有。根據本協議提 供的所有 NetApp 技術資料和電腦軟體皆屬於商業性質,並且完全由私人出資開發。 美國政府對於該資料具有 非專屬、非轉讓、非轉授權、全球性、有限且不可撤銷的使用權限,僅限於美國政府為傳輸此資料所訂合約所允 許之範圍,並基於履行該合約之目的方可使用。除非本文另有規定,否則未經 NetApp Inc. 事前書面許可,不得 逕行使用、揭露、重製、修改、履行或展示該資料。美國政府授予國防部之許可權利,僅適用於 DFARS 條款 252.227-7015(b) (2014年2月) 所述權利。

商標資訊

NETAPP、NETAPP 標誌及 <http://www.netapp.com/TM> 所列之標章均為 NetApp, Inc. 的商標。文中所涉及的所 有其他公司或產品名稱,均為其各自所有者的商標,不得侵犯。